# **Configurazione dell'elenco di autorizzazioni dei Wireless Controller Catalyst 9800 AP**

## **Sommario**

Introduzione Premesse **Prerequisiti Requisiti** Componenti usati Configurazione Esempio di rete Configurazioni Elenco autorizzazioni AP MAC - Locale Elenco autorizzazioni punto di accesso MAC - Server RADIUS esterno Configurazione 9800 WLC Configurazione ISE Configurare ISE per autenticare l'indirizzo MAC come endpoint Configurare ISE per autenticare l'indirizzo MAC come nome utente/password Criteri di autorizzazione per autenticare gli access point Verifica Risoluzione dei problemi Riferimenti

## **Introduzione**

In questo documento viene descritto come configurare i criteri di autenticazione di Catalyst 9800 Wireless LAN Controller Access Point (AP).

## **Premesse**

Per autorizzare un punto di accesso, l'indirizzo MAC Ethernet del punto di accesso deve essere autorizzato per il database locale con controller LAN wireless 9800 o per un server RADIUS (Remote Authentication Dial-In User Service) esterno.

Questa funzione garantisce che solo i punti di accesso autorizzati possano unirsi a un controller LAN wireless Catalyst 9800. Questo documento non copre il caso di access point mesh (serie 1500) che richiedono una voce di filtro mac per collegarsi al controller ma non tracciano il tipico flusso di autorizzazione degli access point (vedere riferimenti).

## **Prerequisiti**

### **Requisiti**

Cisco raccomanda la conoscenza dei seguenti argomenti:

- 9800 WLC
- Accesso CLI (Command Line Interface) ai controller wireless

### **Componenti usati**

9800 WLC v16.12

AP 1810W

AP 1700

Identity Service Engine (ISE) v2.2

Le informazioni discusse in questo documento fanno riferimento a dispositivi usati in uno specifico ambiente di emulazione. Su tutti i dispositivi menzionati nel documento la configurazione è stata ripristinata ai valori predefiniti. Se la rete è operativa, valutare attentamente eventuali conseguenze derivanti dall'uso dei comandi.

## **Configurazione**

### **Esempio di rete**

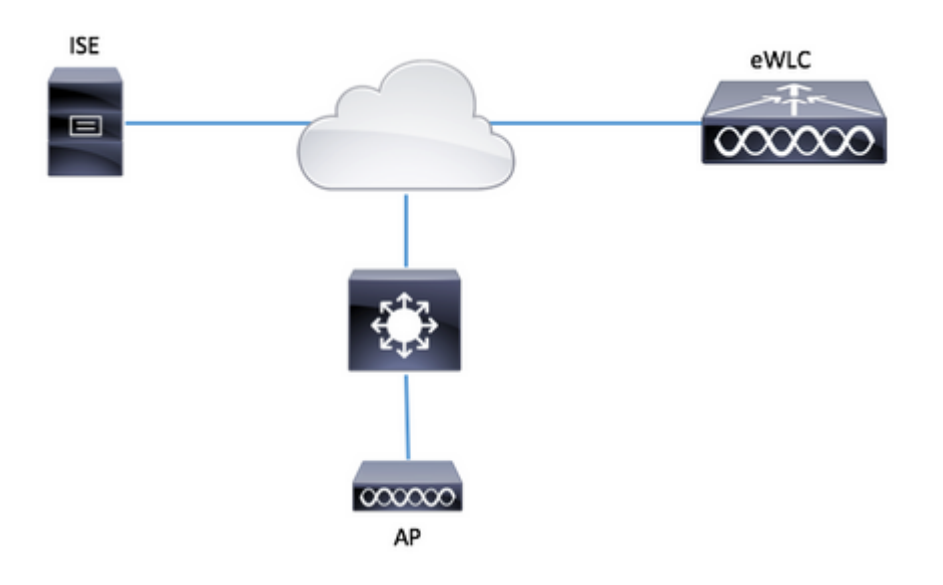

### **Configurazioni**

#### **Elenco autorizzazioni AP MAC - Locale**

L'indirizzo MAC degli access point autorizzati viene archiviato localmente nel WLC del 9800.

Passaggio 1. Creare un elenco di metodi di download delle credenziali di autorizzazione locale.

Selezionare **Configurazione > Sicurezza > AAA > Elenco metodi AAA > Autorizzazione > + Aggiungi**

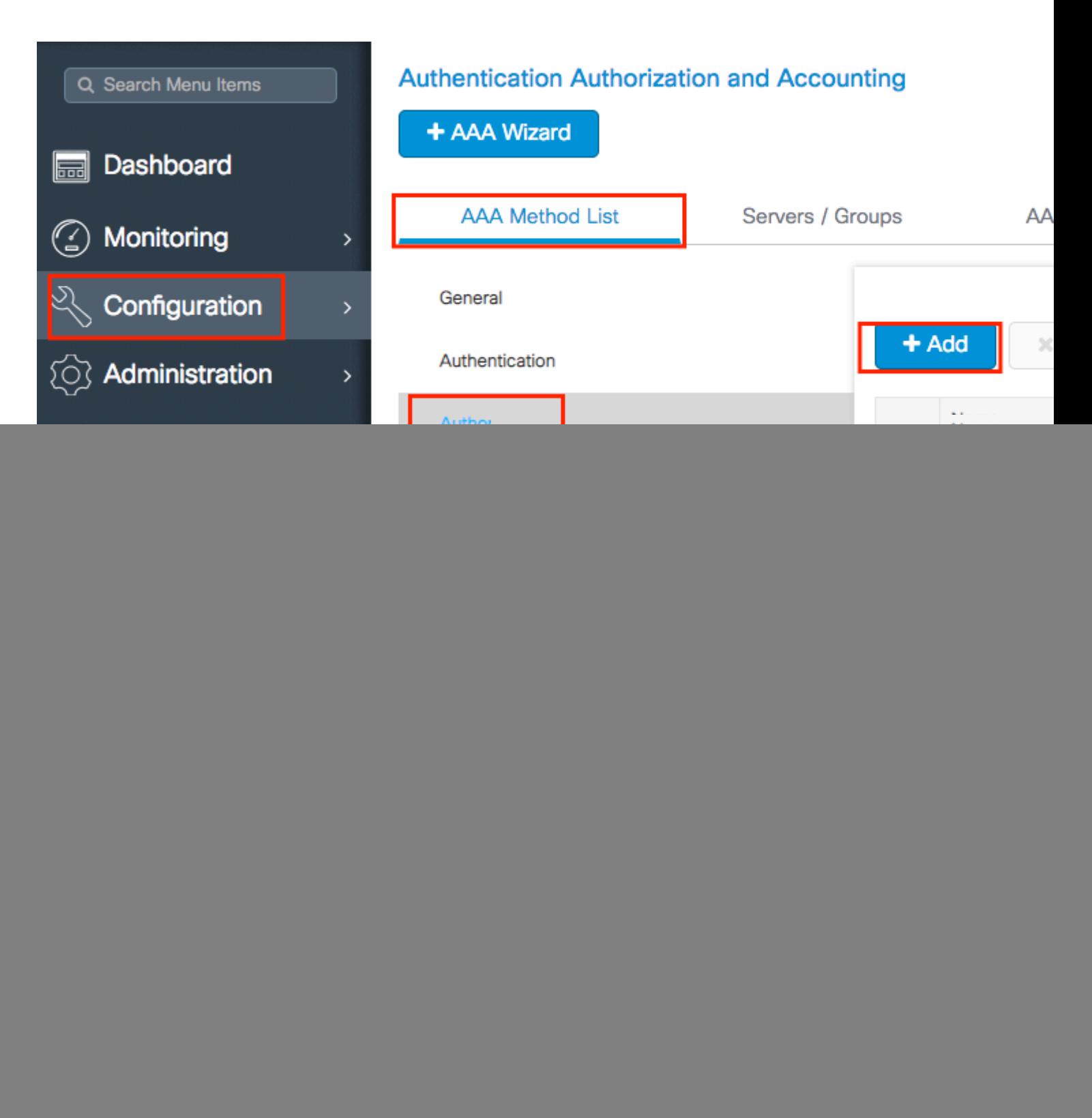

Passaggio 2. Abilitare l'autorizzazione MAC AP.

Passa a **Configurazione > Sicurezza > AAA > AAA Avanzate > Policy AP.** Abilitare **Authorize APs against MAC** e selezionare l'**elenco dei metodi di autorizzazione** creato nel passo 1.

![](_page_3_Picture_13.jpeg)

Passaggio 3. Aggiungere l'indirizzo MAC Ethernet AP.

Passa a **Configurazione > Sicurezza > AAA > AAA Avanzate > Autenticazione dispositivo > Indirizzo MAC > + Aggiungi**

![](_page_3_Picture_14.jpeg)

![](_page_4_Picture_90.jpeg)

**Nota**: l'indirizzo MAC Ethernet AP deve essere in uno di questi formati quando viene immesso nell'interfaccia utente Web (xx:xx:xx:xx:xx (o) xxxx.xxxx.xxxx (o) xx-xx-xx-xx-xx-xx) nella versione 16.12. Nella versione 17.3, devono essere nel formato xxxxxxxxxxxxxxxx senza alcun separatore. Il formato CLI è sempre xxxxxxxxxxxx in qualsiasi versione (nella versione 16.12, l'interfaccia utente Web rimuove i separatori nella configurazione). l'ID bug Cisco [CSCv43870](https://tools.cisco.com/bugsearch/bug/CSCvv43870) consente di usare qualsiasi formato nella CLI o nell'interfaccia utente Web nelle versioni più recenti.

CLI:

```
# config t
# aaa new-model
# aaa authorization credential-download <AP-auth> local
# ap auth-list authorize-mac
# ap auth-list method-list <AP-auth>
# username <aaaabbbbcccc> mac
```
#### **Elenco autorizzazioni punto di accesso MAC - Server RADIUS esterno**

#### **Configurazione 9800 WLC**

L'indirizzo MAC dei punti di accesso autorizzati viene memorizzato su un server RADIUS esterno, nell'esempio ISE.

Ad ISE, è possibile registrare l'indirizzo MAC degli access point come nome utente/password o come endpoint. Lungo i passaggi viene indicato come selezionare l'utilizzo di un modo o dell'altro.

GUI:

Passaggio 1. Dichiarare il server RADIUS

Selezionare **Configurazione > Sicurezza > AAA > Server/Gruppi > RADIUS > Server > + Aggiungi** e immettere le informazioni sul server RADIUS.

![](_page_5_Picture_30.jpeg)

Verificare che l'opzione Support for CoA (Supporto per CoA) sia abilitata se si pensa di usare in futuro l'autenticazione Web centralizzata o altro tipo di sicurezza che richieda una modifica di autorizzazione, o CoA (Change of Authorization).

![](_page_5_Picture_31.jpeg)

Passaggio 2. Aggiungere il server RADIUS a un gruppo RADIUS

#### Selezionare **Configurazione > Sicurezza > AAA > Server / Gruppi > RADIUS > Gruppi di server > + Aggiungi**

Per fare in modo che ISE autentichi l'indirizzo MAC AP come nomi utente, lasciare MAC-Filtering impostato su none (nessuno).

![](_page_6_Picture_14.jpeg)

Affinché ISE autentichi l'indirizzo MAC dell'access point come endpoint, modificare il filtro MAC in mac.

![](_page_6_Picture_15.jpeg)

Passaggio 3. Creare un elenco di metodi per il download delle credenziali di autorizzazione.

Selezionare **Configurazione > Sicurezza > AAA > Elenco metodi AAA > Autorizzazione > + Aggiungi**

![](_page_7_Picture_0.jpeg)

### **Quick Setup: AAA Authorization**

![](_page_7_Picture_46.jpeg)

Passaggio 4. Abilitare l'autorizzazione MAC AP.

Passa a **Configurazione > Sicurezza > AAA > AAA Avanzate > Policy AP.** Abilitare **Authorize APs against MAC** e selezionare l'**elenco dei metodi di autorizzazione** creato nel passo 3.

#### **Authentication Authorization and Accounting**

![](_page_8_Picture_82.jpeg)

#### CLI:

```
# config t
# aaa new-model
# radius server <radius-server-name>
# address ipv4 <radius-server-ip> auth-port 1812 acct-port 1813
# timeout 300
# retransmit 3
# key <shared-key>
# exit
# aaa group server radius <radius-grp-name>
# server name <radius-server-name>
# exit
# aaa server radius dynamic-author
# client <radius-server-ip> server-key <shared-key>
# aaa authorization credential-download <AP-auth> group <radius-grp-name>
# ap auth-list authorize-mac
# ap auth-list method-list <AP-ISE-auth>
```
#### **Configurazione ISE**

Passaggio 1. Per aggiungere 9800 WLC a ISE:

[Dichiarare 9800 WLC su ISE](https://www.cisco.com/c/it_it/support/docs/wireless-mobility/wireless-lan-wlan/201044-802-1x-authentication-with-PEAP-ISE-2-1.html#anc10)

Scegliere questa opzione per configurare l'indirizzo MAC degli access point in base all'autenticazione con i passaggi richiesti:

Configurare USE per autenticare l'indirizzo MAC come endpoint

#### Configurare ISE per autenticare l'indirizzo MAC come nome utente/password

#### **Configurare ISE per autenticare l'indirizzo MAC come endpoint**

Passaggio 2. (Facoltativo) Creare un gruppo di identità per i punti di accesso

Perché lo switch 9800 non invia l'attributo NAS-port-Type con autorizzazione AP bug Cisco [IDCSCvy74904](https://tools.cisco.com/bugsearch/bug/CSCvy74904) ), ISE non riconosce un'autorizzazione AP come flusso di lavoro MAB e pertanto non è possibile autenticare un access point se l'indirizzo MAC dell'access point è inserito nell'elenco degli endpoint a meno che non si modifichino i flussi di lavoro MAB in modo da non richiedere l'attributo NAS-PORT-type su ISE.

Selezionare **Amministratore > Profilo dispositivo di rete** e creare un nuovo profilo dispositivo. Abilitare RADIUS e aggiungere service-type=call-check per Wired MAB. È possibile copiare il resto dal profilo originale Cisco; l'idea è di non avere la condizione "nas-port-type" per il MAB cablato.

![](_page_10_Picture_15.jpeg)

![](_page_10_Picture_16.jpeg)

Tornare alla voce relativa al dispositivo di rete per il modello 9800 e impostare il relativo profilo sul nuovo profilo del dispositivo creato.

#### Passare a **Amministrazione > Gestione delle identità > Gruppi > Gruppi di identità degli endpoint > + Aggiungi.**

![](_page_11_Picture_24.jpeg)

![](_page_11_Picture_25.jpeg)

Scegliere un nome e fare clic su **Invia.**

![](_page_11_Picture_26.jpeg)

Passaggio 3. Aggiungere l'indirizzo MAC Ethernet AP al relativo gruppo di identità dell'endpoint.

Selezionare **Centri di lavoro > Accesso alla rete > Identità > Endpoint > +**

![](_page_12_Picture_11.jpeg)

Immettere le informazioni necessarie.

![](_page_12_Picture_12.jpeg)

Passaggio 4. Verificare che l'archivio identità utilizzato nella regola di autenticazione predefinita contenga

gli endpoint interni.

A. Passare a **Criterio > Autenticazione** e prendere nota dell'archivio di identità.

![](_page_13_Picture_36.jpeg)

### **Authentication Policy**

Define the Authentication Policy by selecting the protocols that ISE should use to communicate with the netwo For Policy Export go to Administration > System > Backup & Restore > Policy Export Page

![](_page_13_Picture_37.jpeg)

#### B. Passare a **Amministrazione > Gestione delle identità > Sequenze origini identità > Nome identità.**

![](_page_13_Picture_38.jpeg)

#### **Identity Source Sequences**

For Policy Export go to Administration > System > Backup & Restore > Policy Export Page

![](_page_13_Picture_39.jpeg)

C. Verificare che gli endpoint interni appartengano a tale endpoint. In caso contrario, aggiungerli.

![](_page_14_Picture_19.jpeg)

### Advanced Search List Settings

If a selected identity store cannot be accessed for authentication

- ◯ Do not access other stores in the sequence and set the "AuthenticationStatus" attribute to "ProcessEr
- Treat as if the user was not found and proceed to the next store in the sequence

![](_page_14_Picture_20.jpeg)

#### **Configurare ISE per autenticare l'indirizzo MAC come nome utente/password**

Questo metodo non è consigliato in quanto richiede criteri per le password inferiori per consentire la stessa password del nome utente.

Tuttavia, può rappresentare una soluzione nel caso in cui non sia possibile modificare il profilo del dispositivo di rete

Passaggio 2. (Facoltativo) Creare un gruppo di identità per i punti di accesso

#### Passare a **Amministrazione > Gestione delle identità > Gruppi > Gruppi identità utente > + Aggiungi.**

![](_page_15_Picture_50.jpeg)

![](_page_15_Picture_51.jpeg)

Scegliere un nome e fare clic su **Invia.**

![](_page_15_Picture_52.jpeg)

Passaggio 3. Verificare che i criteri password correnti consentano di aggiungere un indirizzo MAC come nome utente e password.

Passare a **Amministrazione > Gestione identità > Impostazioni > Impostazioni autenticazione utente > Criteri password** e verificare che almeno queste opzioni siano disabilitate:

![](_page_16_Picture_12.jpeg)

**Nota**: è possibile disabilitare l'opzione **Disabilita account utente dopo** XX **giorni se la password non è stata**

Passwordfield devono corrispondere all'indirizzo MAC Ethernet dell'access point, in lettere minuscole e senza separatori.

#### **Criteri di autorizzazione per autenticare gli access point**

Passare **a Criterio > Autorizzazione** come mostrato nell'immagine.

![](_page_17_Picture_39.jpeg)

#### Inserite una nuova regola come mostrato nell'immagine.

![](_page_17_Picture_40.jpeg)

Selezionare innanzitutto un nome per la regola e il gruppo di identità in cui è memorizzato il punto di accesso (AccessPoint). Selezionare **Gruppi identità utente** se si è deciso di autenticare l'indirizzo MAC come password del nome utente o **Gruppi identità endpoint** se si sceglie di autenticare l'indirizzo MAC AP come endpoint.

![](_page_18_Picture_41.jpeg)

In seguito, selezionare altre condizioni che fanno rientrare il processo di autorizzazione in questa regola. Nell'esempio, il processo di autorizzazione raggiunge questa regola se utilizza il tipo di servizio Controllo delle chiamate e la richiesta di autenticazione proviene dall'indirizzo IP 10.88.173.52.

![](_page_18_Picture_42.jpeg)

Infine, selezionare il profilo di autorizzazione assegnato ai client che hanno raggiunto la regola, fare clic su Annulla e salvarlo come mostrato nell'immagine.

![](_page_18_Picture_43.jpeg)

**Nota**: gli access point già aggiunti al controller non perdono l'associazione. Se, tuttavia, dopo l'abilitazione dell'elenco di autorizzazioni, la comunicazione con il controller viene interrotta e si tenta di eseguire il join, viene eseguito il processo di autenticazione. Se gli indirizzi MAC non sono elencati localmente o nel server RADIUS, non sarà possibile eseguire il join al controller.

## **Verifica**

Verifica se 9800 WLC ha abilitato l'elenco di autenticazione AP

<#root>

**# show ap auth-list**

```
Authorize APs against MAC : Disabled
Authorize APs against Serial Num : Enabled
Authorization Method List : <auth-list-name>
```
Verificare la configurazione del raggio:

<#root>

#

**show run aaa**

## **Risoluzione dei problemi**

WLC 9800 offre funzionalità di traccia ALWAYS-ON. In questo modo, tutti gli errori correlati al join dell'access point, i messaggi di avviso e di livello di avviso vengono registrati costantemente ed è possibile visualizzare i registri di un evento imprevisto o di una condizione di errore dopo che si è verificato.

**Nota**: il volume dei log generati varia all'indietro da alcune ore a diversi giorni.

Per visualizzare le tracce raccolte per impostazione predefinita dal protocollo 9800 WLC, è possibile connettersi al protocollo 9800 WLC tramite SSH/Telnet attenendosi alla seguente procedura (accertarsi di registrare la sessione in un file di testo).

Passaggio 1. Controllare l'ora corrente del controller in modo da poter tenere traccia dei log nel tempo che intercorre tra il momento in cui si è verificato il problema.

# show clock

 Passaggio 2. Raccogliere syslog dal buffer del controller o dal syslog esterno in base alla configurazione del sistema. In questo modo è possibile visualizzare rapidamente lo stato di integrità del sistema ed eventuali errori.

# show logging

Passaggio 3. Verificare se sono abilitate le condizioni di debug.

# show debugging

IOSXE Conditional Debug Configs: Conditional Debug Global State: Stop IOSXE Packet Trace Configs: Packet Infra debugs: Ip Address Port ------------------------------------------------------|----------

**Nota**: se nell'elenco è presente una condizione, le tracce vengono registrate a livello di debug per tutti i processi che soddisfano le condizioni abilitate (indirizzo MAC, indirizzo IP e così via). Ciò aumenta le dimensioni dei log. Pertanto, si consiglia di cancellare tutte le condizioni quando non si effettua attivamente il debug.

Passaggio 4. Si supponga che l'indirizzo MAC in fase di test non sia stato elencato come condizione nel passaggio 3, raccogliere le tracce del livello di avviso always on per l'indirizzo MAC radio specifico.

```
# show logging profile wireless filter { mac | ip } { <aaaa.bbbb.cccc> | <a.b.c.d> } to-file always-on-
```
È possibile visualizzare il contenuto della sessione oppure copiare il file su un server TFTP esterno.

```
# more bootflash:always-on-<FILENAME.txt>
or
# copy bootflash:always-on-<FILENAME.txt> tftp://a.b.c.d/path/always-on-<FILENAME.txt>
```
#### **Debug condizionale e traccia Radioactive (RA)**

Se le tracce sempre attive non forniscono informazioni sufficienti per determinare il trigger del problema in esame, è possibile abilitare il debug condizionale e acquisire la traccia Radio attiva (RA), che fornisce le tracce dei livelli di debug per tutti i processi che interagiscono con la condizione specificata (in questo caso l'indirizzo MAC del client).

Passaggio 5. Accertarsi che non vi siano condizioni di debug abilitate.

```
# clear platform condition all
```
Passaggio 6. Abilitare la condizione di debug per l'indirizzo MAC del client wireless che si desidera monitorare.

Questo comando avvia il monitoraggio dell'indirizzo MAC fornito per 30 minuti (1800 secondi). È possibile aumentare questo tempo fino a 2085978494 secondi.

**Nota:** per monitorare più client alla volta, eseguire il comando debug wireless mac <aaa.bbbb.ccc> per ogni indirizzo MAC.

**Nota**: l'output dell'attività del client nella sessione terminale non viene visualizzato, in quanto tutto viene memorizzato internamente nel buffer per essere visualizzato successivamente.

Passaggio 7. Riprodurre il problema o il comportamento che si desidera monitorare.

Passaggio 8. Interrompere i debug se il problema viene riprodotto prima che il tempo di monitoraggio predefinito o configurato sia attivo.

# no debug wireless mac <aaaa.bbbb.cccc>

Una volta trascorso il tempo di monitoraggio o interrotto il debug wireless, il controller 9800 WLC genera un file locale con il nome:

ra trace MAC aaaabbbbcccc HHMMSS.XXX timezone DayWeek Month Day year.log

Passaggio 9. Recuperare il file dell'attività dell'indirizzo MAC. È possibile copiare la traccia RA .log su un server esterno o visualizzare l'output direttamente sullo schermo.

Controllare il nome del file delle tracce RA

# dir bootflash: | inc ra\_trace

Copiare il file su un server esterno:

# copy bootflash:ra\_trace\_MAC\_aaaabbbbcccc\_HHMMSS.XXX\_timezone\_DayWeek\_Month\_Day\_year.log tftp://a.b.c.d

Visualizzare il contenuto:

# more bootflash:ra\_trace\_MAC\_aaaabbbbcccc\_HHMMSS.XXX\_timezone\_DayWeek\_Month\_Day\_year.log

Passaggio 10. Se la causa principale non è ancora ovvia, raccogliere i log interni che offrono una

visualizzazione più dettagliata dei log del livello di debug. non è necessario eseguire di nuovo il debug del client, in quanto vengono forniti solo ulteriori dettagli sui log di debug già raccolti e archiviati internamente.

# show logging profile wireless internal filter { mac | ip } { <aaaa.bbbb.cccc> | <a.b.c.d> } to-file ra

**Nota**: questo output del comando restituisce tracce per tutti i livelli di registrazione per tutti i processi ed è piuttosto voluminoso. Contattare Cisco TAC per analizzare queste tracce.

È possibile copiare il file ra-internal-FILENAME.txt su un server esterno o visualizzare l'output direttamente sullo schermo.

Copiare il file su un server esterno:

# copy bootflash:ra-internal-<FILENAME>.txt tftp://a.b.c.d/ra-internal-<FILENAME>.txt

Visualizzare il contenuto:

```
# more bootflash:ra-internal-<FILENAME>.txt
```
Passaggio 11. Rimuovere le condizioni di debug.

# clear platform condition all

**Nota**: assicurarsi di rimuovere sempre le condizioni di debug dopo una sessione di risoluzione dei problemi.

## **Riferimenti**

[Unisci punti di accesso mesh a 9800 WLC](http://%20https://www.cisco.com/c/it_it/support/docs/wireless/catalyst-9800-series-wireless-controllers/215100-join-mesh-aps-to-catalyst-9800-wireless.html)

#### Informazioni su questa traduzione

Cisco ha tradotto questo documento utilizzando una combinazione di tecnologie automatiche e umane per offrire ai nostri utenti in tutto il mondo contenuti di supporto nella propria lingua. Si noti che anche la migliore traduzione automatica non sarà mai accurata come quella fornita da un traduttore professionista. Cisco Systems, Inc. non si assume alcuna responsabilità per l'accuratezza di queste traduzioni e consiglia di consultare sempre il documento originale in inglese (disponibile al link fornito).